by Sunny Suggs!

http://bootscootintraffic.com/

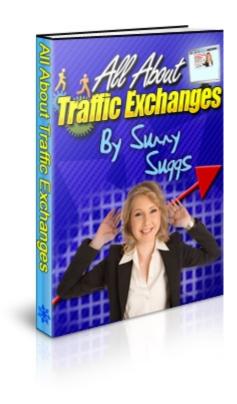

#### **GIVEAWAY RIGHTS**

Congratulations! You now have Giveaway rights to this ebook.
You have permission give it away as a free gift.
You do NOT have the rights to edit this book or reprint any portions of it without the author's permission.

This ebook can only be redistributed in its original pdf format.
To rebrand this ebook with YOUR affiliate links, click here now!

#### **Legal Notice**

While all attempts have been made to verify the information provided in this publication, neither the Author nor the Publisher assumes any responsibility for errors, omissions, or contrary interpretation of the subject matter herein. They disclaim any warranties (express or implied), merchantability or fitness for any purpose.

This publication is not intended for use as a source of legal or accounting advice. The Publisher wants to stress that the information contained herein may be subject to varying state and/or local laws or regulations. All users are advised to retain competent counsel to determine what state and/or local laws or regulations may apply to the user's particular business.

The Purchaser or Reader of this publication assumes responsibility for the use of these materials and information. The Author and Publisher do not warrant the performance or effectiveness of any sites stated in this book. All links are for informational and educational purposes only and are not warranted for content, accuracy or any other implied or explicit purpose. Adherence to all applicable laws and regulations, federal, state, and local, governing professional licensing, business practices, advertising, and all other aspects of doing business in the United States or any other jurisdiction is the sole responsibility of the Purchaser or Reader.

The Author and Publisher assume no responsibility or liability whatsoever on the behalf of any Purchaser or Reader of these materials. Any perceived slights of specific people or organizations are unintentional.

| Why a Traffic Exchange?                             | 4  |
|-----------------------------------------------------|----|
| Joining a Traffic Exchange -                        | 5  |
| Lost password -                                     | 6  |
| Verifying your site -                               | 9  |
| Voting for BootScootinTraffic in Affiliate Funnel - | 9  |
| Your Stats -                                        | 10 |
| Add A Site -                                        | 11 |
| Assigning Credits -                                 | 16 |
| Auto Assigning Credits -                            | 18 |
| Moving Credits -                                    | 20 |
| Troubleshooting -                                   | 20 |
| Adding A Banner -                                   | 21 |
| Assigning impressions -                             | 25 |
| Troubleshooting -                                   | 29 |
| Banner Resources -                                  | 30 |
| Adding a Text Link -                                | 30 |
| Assigning impressions -                             | 33 |
| Troubleshooting -                                   | 38 |
| Surfing! -                                          | 39 |
| Letter Game -                                       | 44 |
| Winning Bonus Credits -                             | 45 |
| Verification Page -                                 | 46 |
| Prize Pages -                                       | 47 |
| BootScootin Witch Codes -                           | 49 |
| Word of the Day! -                                  | 51 |
| Promotional Tools -                                 | 52 |
| Custom Splash Page -                                | 53 |
| Contests -                                          | 54 |
| Upgrading -                                         | 55 |
| Buying Credits -                                    | 56 |
| Start Pages -                                       | 57 |
| Referrals and Commissions -                         | 58 |
| Email your downline -                               | 59 |
| Commissions -                                       | 60 |
| Downline Builder -                                  | 62 |
| Your Profile -                                      | 62 |
| Terms of Service -                                  | 64 |
| Contact Us! -                                       | 64 |
| Delete Your Account -                               | 65 |
| Logout -                                            | 66 |
| What to advertise in Traffic Exchanges -            | 66 |

# Why a Traffic Exchange?

Users of Traffic Exchanges are people just like you, people who want to make money online. Some want to make "a little extra", and some want to have the freedom of working from the comfort of their own home.

With some time and effort... you can make money using Traffic Exchanges. The very best tips and tricks can be found in Robert Puddy's <u>Hidden Traffic</u> Formula.

Are you on a tight budget?

My good friend, Scott Douglas, has put together an amazing system any newbie can use to easily start profiting with Traffic Exchanges.

As a member of <u>TE Profits</u> Scott will show you how to turn your traffic into leads for your business, then convert your leads into paying customers on autopilot. You will also discover a strategy for upgrading your Traffic Exchange memberships and increasing your positive cash flow in the process.

However... you won't make a hill 'o beans unless you know how to *use* a Traffic Exchange. That's what this manual is about.

All the ins and outs of BootScootinTraffic... in great detail.

# Joining a Traffic Exchange -

| New Memi                                                                           | ber Signup                |  |  |  |
|------------------------------------------------------------------------------------|---------------------------|--|--|--|
| Choose your username:                                                              |                           |  |  |  |
| First name:                                                                        | Last name:                |  |  |  |
| E-mail address:                                                                    | Confirm E-mail address:   |  |  |  |
| Password:                                                                          | Confirm password:         |  |  |  |
| Your site name:                                                                    | Your site URL:<br>http:// |  |  |  |
| C I agree with the <u>BootScootinTraffic.com Terms of Service</u> C I do not agree |                           |  |  |  |
| Regist                                                                             | ter Me!                   |  |  |  |

This is the signup page! (as if you couldn't tell)

You'll need to fill out all the pertinent information of course. Your email address should be a real one... since you'll need to click a link in a confirmation email.

We suggest you get a gmail account... it really has the best deliverability out there today.

Enter your site name (when your site is shown in rotation, this is what will show as the title) and your site URL.

Also, make sure you read and agree to <u>BootScootinTraffic</u>'s Terms of Service. If you don't agree, then don't sign up! lol

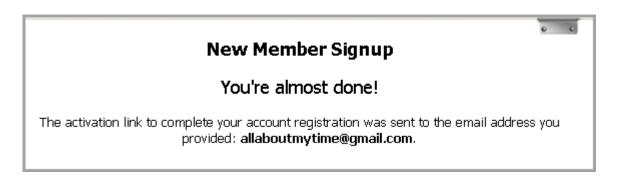

When I check my email... I'll find an email from Sunny Suggs - BST <admin@bootscootintraffic.com>

Inside, it will give you your username and password, and an activation link.

"To activate your account you have to open the following link and login to your account: "

And then show this really really long link for you to click. Click it.

This will take you to <u>BootScootinTraffic</u>, where you can click the "Member Login" button on the left, to login.

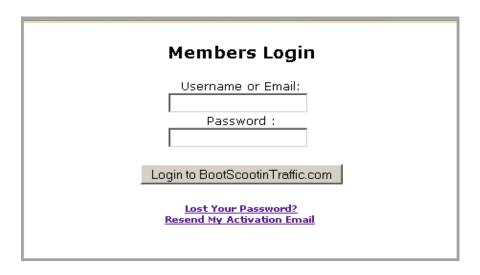

If for some reason you can't remember your username or password, or still have not received the Activation email... you can click either of the 2 links below the login area.

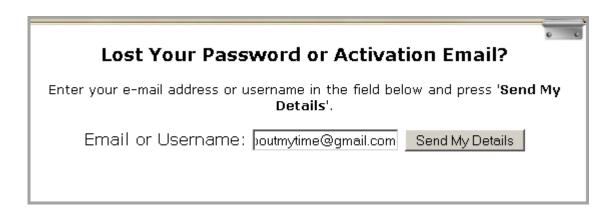

You'll see this page, where you can just enter your email address, and click "Send my Details"

So, we login....

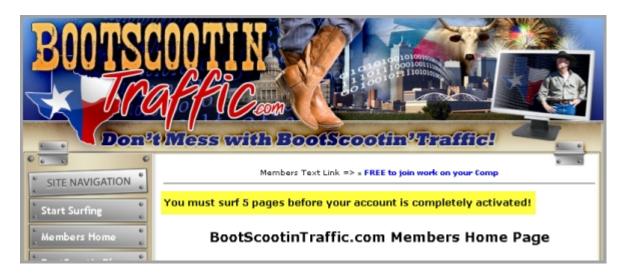

and notice that it says "You must surf 5 pages before your account is completely activated."

You must be an "active" member, in order to earn commissions from any referrals you get. But.. we'll get into the surfing part later.

The first thing we want to do, is make sure the site we entered is verified. Click on "Manage My Sites" on the left of the member's area.

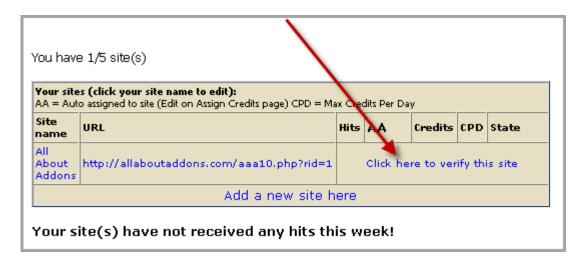

Click the link that says "Click here to verify this site".

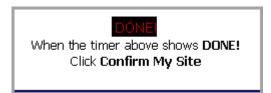

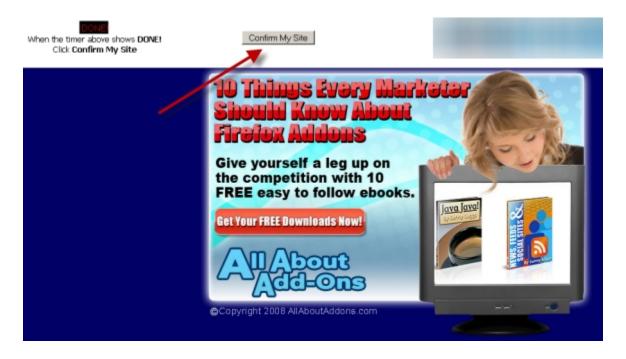

Click "Confirm My Site"

Your site has been approved! Return to Members Home Return to My Sites

Hopefully, you will then see "Your site has been approved!" We then have a choice of returning to "My Sites" or to the member's area. Click "Return to Member's Home"

You'll see a big menu on the left, which this ebook will explain in great detail.

As you scroll down, you'll see some contest information, a special offer or 2 for free items, and a little bit about a program called "<u>Affiliate Funnel</u>". If you don't know already, <u>Affiliate Funnel</u> is a "all in one" kind of program that teaches you how to advertise in traffic exchanges.

They also have a list of the "Top Traffic Exchanges" on the internet today. One of the ways they determine the "best" is with a voting system from Traffic Exchange users!

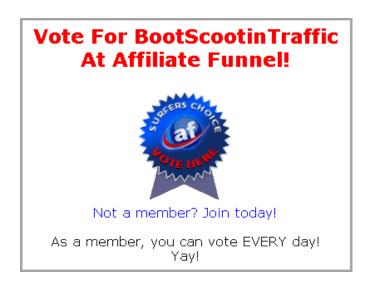

When you scroll down that page... you can see where you can vote for BootScootinTraffic!

You can vote every day... on a scale of 1 to 10... 10 being the best. Go ahead, click the picture above to see!

Okay, back to the member's area!

Scroll down the page a little more, and you'll see your Stats area.

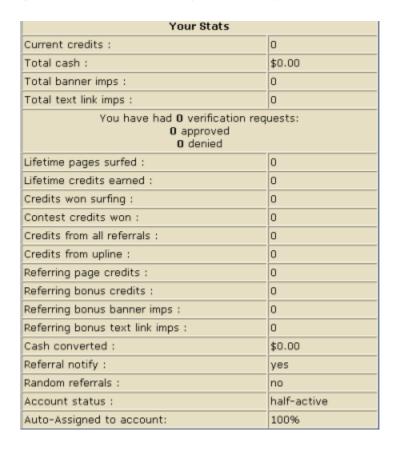

This shows you just about everything you need to know about your account. From credits to referrals... it's all here.

# Add My Sites -

When you first join, <u>BootScootinTraffic</u> prompts you to add a website. This section is how to add additional websites to promote, and some troubleshooting tips.

In this example, we'll add the splash page from All About Online Payments.

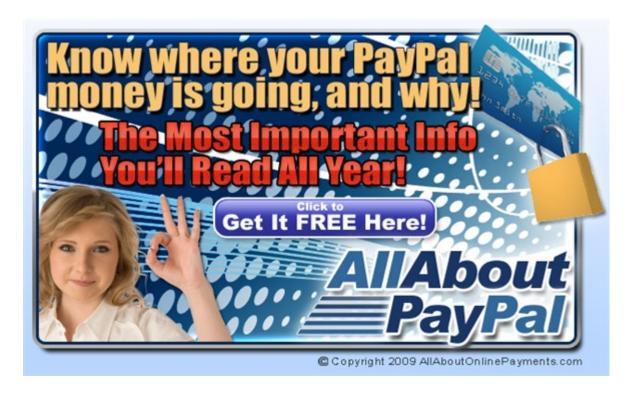

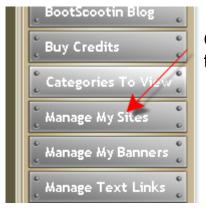

Click the "Manage My Sites" button on the left side of the member's area.

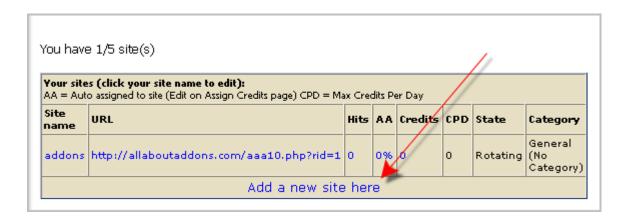

#### Click "Add a new site here"

| Add New Site                                                                                                    |
|----------------------------------------------------------------------------------------------------|
| Site name:                                                                                                    |
| Site http://                                                                                                    |
| ☐ I agree that this site meets the terms of service listed here                                                                                                    |
| Remember when advertising in traffic exchanges you are best to use Splash Pages. SplashPageMaker makes it easy for you to make your own splash pages You can add nearly anything in them! To Join SplashPageMaker click here!. |
| Add Cancel                                                                                                    |

We'll want to enter the name of the site, we can name it whatever we want. I'll put in "aaop" for <u>All About Online Payments</u>.

Then in the "Site URL", I'll put the link to the splash page: http://allaboutonlinepayments.com/splash 01.php?rid=9

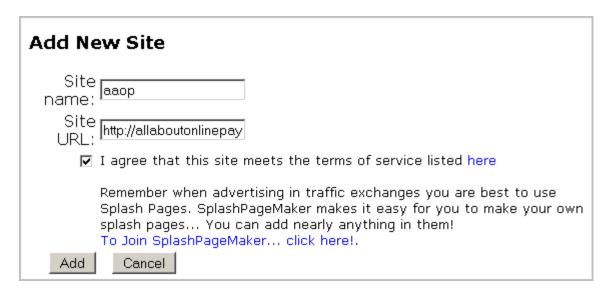

You MUST check the box that says "I agree that this site meets the Terms of Service listed here". If you don't... you'll see this:

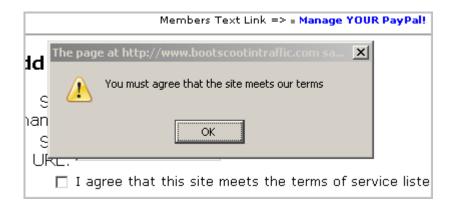

Then click the "Add" button. The "Cancel" button can be used of course, if you change your mind.

One you click the "Add" button, the verification process starts.

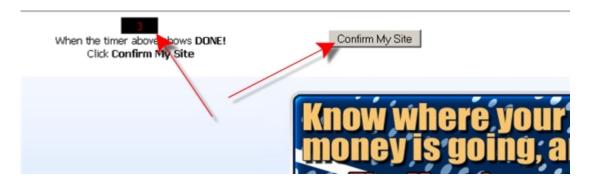

This is the "Framebreaker" test... it checks to make sure your site doesn't break frames.

A framebreaker is a site that will reload, and pop out of the surfing area while you're viewing sites. It's a huge disruption to the flow of surfing for the members, and not allowed at <a href="mailto:BootScootinTraffic">BootScootinTraffic</a>.

Notice up at the top left, there's a timer, and text that says, "When the timer above shows "DONE" click Confirm My Site"

So., let's do that.

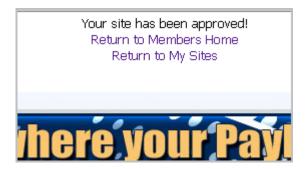

This is what we'll see if our page does not break frames. Click "Return to My Sites"

| /ou have                                   | e 2/5 site(s)                                                            |           |    |           |          |                             |
|--------------------------------------------|--------------------------------------------------------------------------|-----------|----|-----------|----------|-----------------------------|
| Your sites (click your site name to edit): |                                                                          |           |    |           |          |                             |
|                                            | o assigned to site (Edit on Assign Credits page) CPD = Max Credits Per D | ay        |    |           |          |                             |
| Site                                       |                                                                          |           |    |           |          |                             |
| name                                       | URL                                                                      | Hits      | AA | Credits   | CPD      | State                       |
| name                                       | URL http://allaboutaddons.com/aaa10.php?rid=1                            | Hits<br>0 |    | Credits 0 | CPD<br>0 |                             |
| name                                       |                                                                          | 0         |    | 0         |          | State<br>Rotatin<br>Rotatin |

Here it is, ready to show.

Hits – the number of times your page has been shown. You can reset that number to zero clicking on it.

AA – The % of Auto-Assign you have on the site (we'll get to that soon)

Credits – the number of credits assigned to that URL

CPD – the maximum number of credits that you want to be assigned to that URL per day, however, at <u>BootScootinTraffic</u>, we have that feature disabled. I dunno why it shows.

State – Either Rotating, Hold, or Suspended.

Rotating sites are shown to other members who are surfing.

Sites on "Hold" are usually placed there by you. Say you want to start earning credits for a site that isn't ready yet... you can place the site on hold, and accumulate credits for it. The credits assigned to the site that is on hold will not be used, until the site is "Rotating".

Suspended sites are sites that have been found to break <u>BootScootinTraffic</u>'s Terms of Service. The do not show in rotation, and all credits may be taken from it. The member may be suspended as well, depending on the site.

## **Assigning credits -**

There are 2 ways to get to the "Assign Credits" page... you can either click on "Assign Credits" to the left of the member's area, or click the numbers on "Manage My Sites" that show under the "AA" and "Credits" columns.

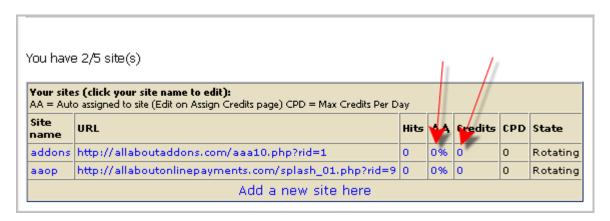

Either way... you'll see this:

Assign Your Credits You have 600 credits in your account. You may assign them to the following ste(s):

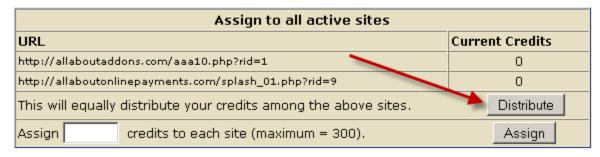

As you can see, I have 600 credits that I can still assign to my sites.

One way that I can assign these credits is to click the "Distribute" button. This will put an equal amount of credits on all the sites I have listed.

Or, I can choose how many credits should go on each site. Let's add 50 credits to all 3 sites.

Type "50" into the box, and then click the "Assign" button.

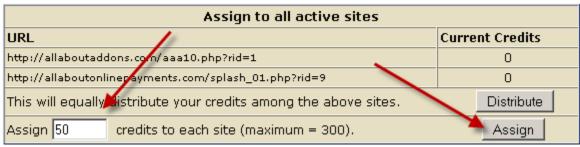

Here you can see that the 50 credits have been properly added to each site.. with just one click!

| Assign to all active sites                                       |                 |  |  |
|------------------------------------------------------------------|-----------------|--|--|
| URL                                                              | Current Credits |  |  |
| http://allaboutaddons.com/aaa10.php?rid=1                        | 50              |  |  |
| http://allaboutonlinepayments.com/splash_01.php?rid=9            | 50              |  |  |
| This will equally distribute your credits among the above sites. | Distribute      |  |  |
| Assign credits to each site (maximum = 250).                     | Assign          |  |  |

The second way to assign credits is in the box below this one.

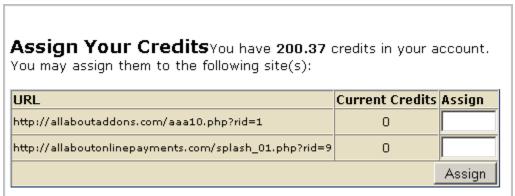

You can see the URL and how many credits are currently assigned. The boxes are for you to fill in how many credits you want to assign to each URL.

| <b>Assign Your Credits</b> You have <b>200.37</b> credits in your account. You may assign them to the following site(s): |                 |        |  |
|----------------------------------------------------------------------------------------------------|-----------------|--------|--|
| URL                                                                                                    | Current Credits | Assign |  |
| http://allaboutaddons.com/aaa10.php?rid=1                                                                                | 0               | 100    |  |
| http://allaboutonlinepayments.com/splash_01.php?rid=9                                                                    | 0               | 100    |  |
|                                                                                                    |                 | Assign |  |

Here I've entered 100 credits to each site, since we have 200 available. We can only enter whole numbers into the boxes. Then click "Assign".

| Aggign Vaur Craditay Lange aggest and in                                                                                   |                 |        |  |
|----------------------------------------------------------------------------------------------------|-----------------|--------|--|
| <b>Assign Your Credits</b> You have <b>0.369995</b> credit in your account.<br>You may assign it to the following site(s): |                 |        |  |
|                                                                                                    |                 | -      |  |
| URL                                                                                                    | Current Credits | Assign |  |
| http://allaboutaddons.com/aaa10.php?rid=1                                                                                  | 100             |        |  |
| http://allaboutonlinepayments.com/splash_01.php?rid=9                                                                      | 100             |        |  |
|                                                                                                    |                 | Assian |  |

There are now 100 credits assigned to each URL.

## **Auto Assigning Credits -**

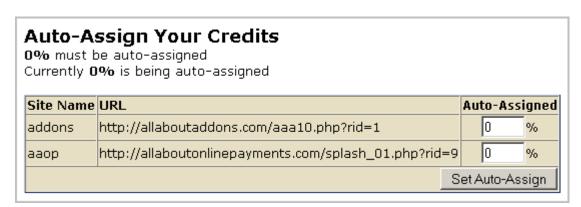

When you surf, you accumulate credits. You get to choose where, and how many credits go to your sites.

You can choose to turn your auto assign to any number between 0 and 100%. This means... you can choose how much of your surfing efforts will go directly to your websites, and start rotating, and how many credits you keep in your "account".

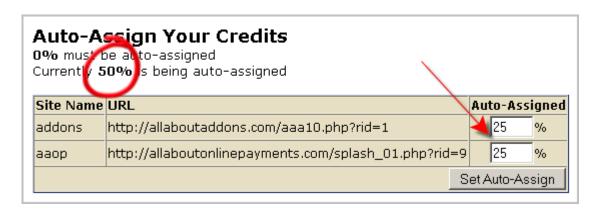

For instance... if I have the total Auto Assign set to send 50% of my credits to "addons" and 50% of my credits to "aaop"... 100% of my credits earned surfing will go directly to my sites.

While you surf, there are links in the surfbar for "extra" or "bonus" credits. These credits will not be automatically added to your sites, but stay in your account.

You can mix this up any way you want... assign 100%, or 0% or anything in between. When I surf, I assign 75% to my sites, so that I can use 25% for banner and text link conversion. But.. it's completely up to you!

When you have referrals that surf... they earn credits for you too! Their credits are added to your account every night at 2am eastern... and they're added according to your Auto Assign as well. If you have a % assigned to your sites, that percentage of their efforts will be added to the credits on your sites. The rest will go to your account.

\*NOTE\* When deleting a site, it must have 0% assigned to it, or it will not delete!

## **Moving Credits -**

You have the ability to move credits from one URL to another.

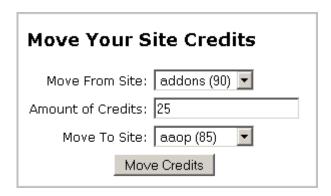

In the example above, I have 90 credits assigned to "addons", and 85 assigned to "aaop". When I move 25 credits, (by typing it in the box, and clicking "Move Credits" the totals are as follows...

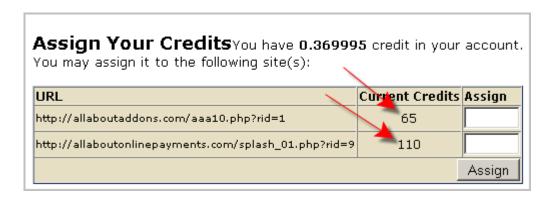

## **Troubleshooting:**

Q: My site won't delete!

A: When deleting a site, it must have 0% assigned to it, or it will not delete! In "Assign Credits"... change the % to 0 on that site, then go back and delete it.

- Q. Why was my site suspended?
- A. Any site that does not meet our Terms of Service, will be suspended.

Q. My site says "site not found"... I put in the URL correctly!

A. if your site has a double http:// it will not show up. It's a pretty easy mistake to make.. so pay close attention when adding. A URL that looks like this will not work:

"http://http://allaboutonlinepayments.com"

#### All About Banners!

Here's the Banner I want to advertise.

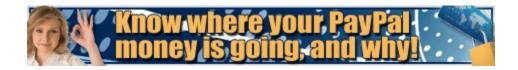

So, in the All About Online Payments back office, I see the banner, with the html.

You won't use all of this to add your banner, tho. Let me show you.

You'll go to the "Manage My Banners" section of BootScootinTraffic.

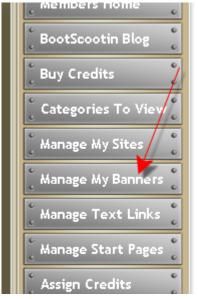

That's where you'll see this:

|                        | Add New Banner                                                                 |
|------------------------|--------------------------------------------------------------------------------|
| Banner Name :          |                                                                                |
| Banner URL : http://   | - This is the actual banner - No HTML!                                         |
| Banner Target<br>URL : | - This is the site that people go to when they click<br>your banner - No HTML! |
|                        | Add Banner                                                                     |

In the Banner Name, name it whatever you'd like. We'll name this one "AAOP" for All About Online Payments.

Then, the Banner URL. This is the link that shows the actual banner.

In our example.. it's "<a href="http://allaboutonlinepayments.com/getimg.php?id=1">http://allaboutonlinepayments.com/getimg.php?id=1</a>" (without the quotes). We don't need anything else... just the url that the picture goes to.

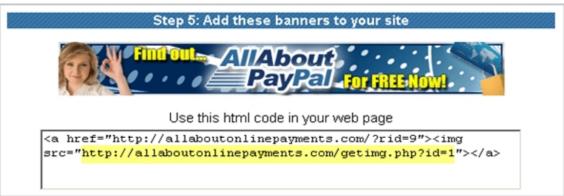

| Add New Banner                                                                                  |
|-------------------------------------------------------------------------------------------------|
| Banner Name : aaop                                                                              |
| Banner URL: http://allaboutonlinepay - This is the actual banner - No HTML!                     |
| Banner Target URL:  - This is the site that people go to when they click your banner - No HTML! |
| Add Banner                                                                                      |

Next, we add the Banner Target URL. That's where you want the person to go, when they click your banner! In this case, it's to the <u>All About PayPal</u> website, with my affiliate link. That's "<a href="http://allaboutpaypal.com/?rid=9">http://allaboutpaypal.com/?rid=9</a>".

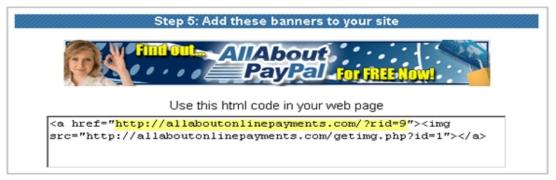

#### Then click on the "Add Banner" Button!

| Add New Banner                                                                                 |
|------------------------------------------------------------------------------------------------|
| Banner Name : aaop                                                                             |
| Banner URL: http://allaboutonlinepay - This is the actual banner - No HTML!                    |
| Banner Target URL: - This is the site that people go to when they click your banner - No HTML! |
| Add Banner                                                                                     |

Once you add your banner correctly, you'll see it here:

| Banner Name = aaop |                                                           |                                |  |  |
|--------------------|-----------------------------------------------------------|--------------------------------|--|--|
| aaop is Active     | Can You Afford NOT to                                     | Knows 🛴                        |  |  |
| Delete aaop        | Banner Name: aaop Banner Target: http://allaboutonlinepay | Banner Shown : 0<br>Clicks : 0 |  |  |
| Reset Stats        | Banner URL: http://allaboutonlinepay                      | CTR : 0%<br>Imps Remain : 0    |  |  |

So let's talk about those little buttons around our Banner area.

aapp is Active – This means, that if there are impressions assigned to the banner, the banner will be showing in rotation on <a href="mailto:BootScootinTraffic">BootScootinTraffic</a>. If you click it... it tells you that the banner is disabled.

| Banner Name = aaop |                                            |                             |  |  |
|--------------------|--------------------------------------------|-----------------------------|--|--|
| aaop is Disabled   | Kilow where your Pa<br>money is going, and | yPal (<br>why)(             |  |  |
| 5.1.               | Banner Name : aaop                         | Banner Shown : 0            |  |  |
| Delete aaop        | Banner Target: http://allaboutonlinepay    | Clicks : 0                  |  |  |
|                    | Banner URL: http://allaboutonlinepay       | CTR : 0%<br>Imps Remain : 0 |  |  |
| Reset Stats        | Edit aaop                                  | imps nomain i o             |  |  |

The "Delete aaop" button is just what it says... it deletes your banner from the system. See "Move Impressions" later on in this report... on some Traffic Exchanges, you'll lose impressions when you delete a banner. On others, it will add it back to your account. You just never know, till it's too late!

"Reset Stats" will change all of your statistics over on the right back to zero. Maybe you just bought credits for an ongoing campaign.. and you want to test it's effectiveness... and see how much money you made BACK from your credit purchase.

If you're tracking your efforts.. you can do all that!

#### Statistics -

Banner Shown – how many times your banner was shown in rotation. Clicks – how many times your banner was clicked! Yay! CTR - "Click Through Ratio"

Meaning... number of clicks divided by the number of times the banner was shown.

Here I have

Banner Shown: 35997 Clicks: 11 CTR: 0.03% Imps Remain: 2003

Is .03 good? No, it's not great. But it's doing better than this one...

Banner Shown: 53021 Clicks: 8 CTR: 0.02%

Imps Remain: 28479

So, that shows me I need to concentrate more on the first banner, and get rid of the second.

Impressions Remain: How many more times your banner can be shown.

## Adding impressions -

There's a new feature at BootScootinTraffic... you can use it to assign all of your banner impressions at once, over several banners, or assign a certain amount to each one. You can even convert credits, and have those impressions assigned directly to the banners.

This section can be confusing, however... so we'll break it down.

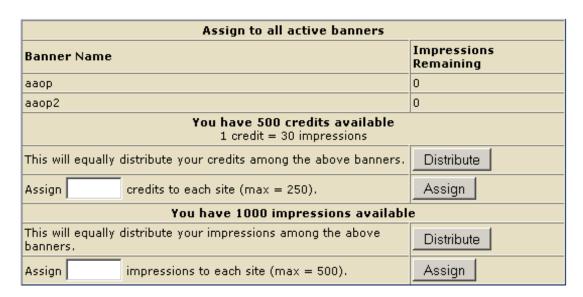

This first section is about converting credits to banner impressions.

If you only click the "Distribute" button, it will take all of your credits, convert them into impressions, and assign them to each banners. Unless you want ALL of your credits to go to banners, use this next method.

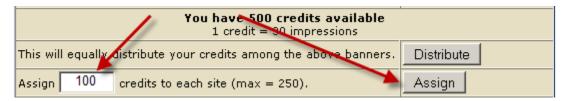

Here we'll enter 100 credits to be converted, and assigned to each banner. That's using 200 credits total, because I have 2 banners. Type in 100 into the box, and click the "Assign" button.

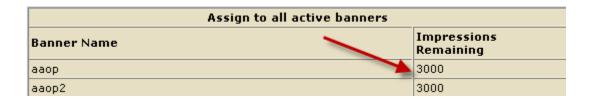

You can see that it assigned 3000 credits to both banners at the same time.

If you have impressions available... you can either press the "Distribute" button to assign them all to your banners, or choose how many impressions you want on each banner.

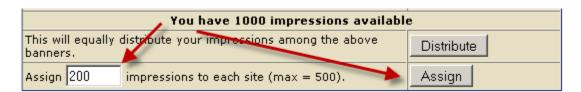

Here I've typed 200... and will press the "Assign" button.

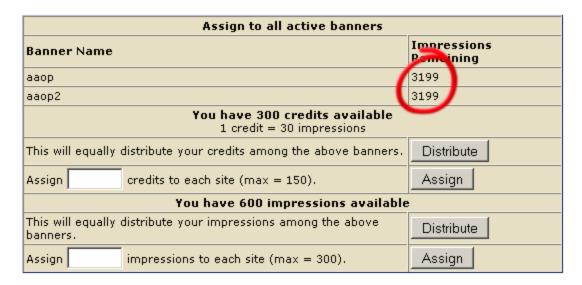

Now I have 3200 impressions assigned to each banner.

Here's another example of assigning impressions.

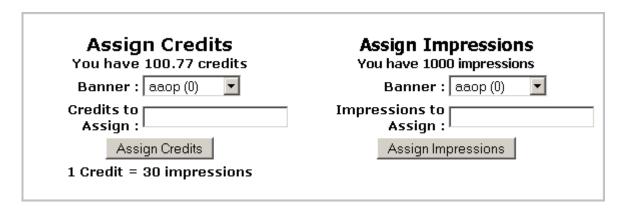

Let's use our credits first. Credits convert into Banner impressions, at the rate of 1 credit = 30 impressions. So, for every credit you assign, you'll get 30 banner impressions. Let's assign all 100.

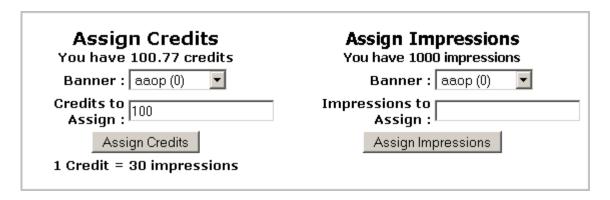

Type "100" into the "Credits to Assign" box, and click "Assign Credits"

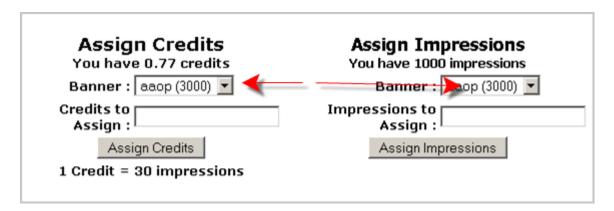

As you can see... those 100 credits converted into 3000 impressions.

Now let's use our remaining impressions. We have 1000.

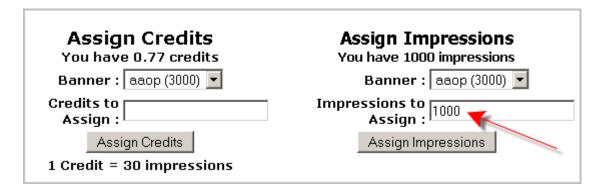

Type "1000" into the Impressions to Assign box, and click "Assign Impressions"

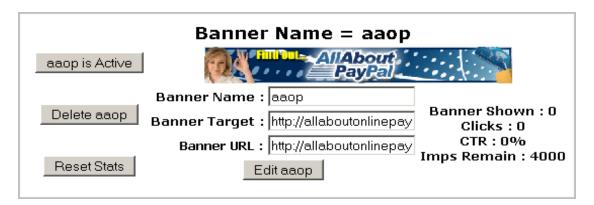

Now you have 4000 impressions assigned to the banner! Yay! It rotates with the other banners, and all you have to do is make sure you keep impressions assigned!

## **Troubleshooting:**

- Q. I tried to add my banner, but after I clicked "Add Banner", I was just sent back to the page, and it had NO banners on it.
- A. Make sure your banner doesn't have any unusual characters in it, like or " or ' or ②. Sometimes, these characters will be rejected by the script, and make it impossible to add.
- Q. Help! My banner isn't showing up! It looks like this!

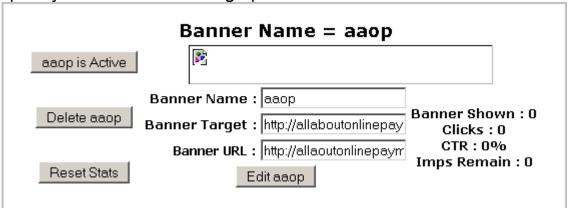

A. Notice the "Banner URL"? It says "allaoutonlinepayments" instead of "allaBoutonlinepayments". A typo could cause your image to not show. Other causes:

- The image may not be uploaded to the internet.
- You have http:// listed twice... "<a href="http://http://allaboutonlinepayments.com">http://http://allaboutonlinepayments.com</a>" won't work!
- The server, where the image is stored, may not be working at the moment.
- The Image URL is just completely wrong.

#### **Banner Resources -**

Almost all of the programs you want to advertise have banners to help you. However, the way to really stand out is to make your own... you can do that with <u>Instant Banner Creator</u>.

<u>Instant Banner Creator</u> has templates to get you started, or you can upload pictures of you own! Oh! And it's free!

If you have several banners, you can rotate them with <u>IntelliBanners</u>. You can add all of your banner URLs at <u>IntelliBanners</u>, then just add your rotator URL into traffic exchanges. <u>You can get more information about IntelliBanners here</u>.

## All About Text Links -

Text links are a much ignored, but very effective method of advertising in Traffic Exchanges.

Let's add the Text link "Manage YOUR PayPal!"

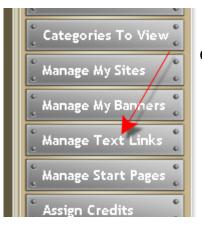

Click on the "Manage Text Links" button, on the left of your member's area.

## Our link name can be aaop.. for All About Online Payments

| Add New Link       |                                                    |  |
|--------------------|----------------------------------------------------|--|
| Link Name :        |                                                    |  |
| Link URL: http://  | - This is the URL for the link - No HTML!          |  |
| The Link Text :    | - The link people see 26 characters Max - No HTML! |  |
| Add This Link      |                                                    |  |
|                    |                                                    |  |
| Add New Link       |                                                    |  |
| Link Name : aaop   |                                                    |  |
| Link URL : http:// | - This is the URL for the link - No HTML!          |  |
| The Link Text :    | - The link people see 26 characters Max - No HTML! |  |
| Add This Link      |                                                    |  |

Then we add the "Link URL"... this is the page we want the user to see, after they click the text link.

We want that to be "<a href="http://allaboutonlinepayments.com/?rid=9">http://allaboutonlinepayments.com/?rid=9</a>" (without the quotes).

| Add New Link    |                          |                                                    |
|-----------------|--------------------------|----------------------------------------------------|
| Link Name :     | ааор                     |                                                    |
| Link URL :      | http://allaboutonlinepay | - This is the URL for the link - No HTML!          |
| The Link Text : | Manage YOUR PayPal       | - The link people see 26 characters Max - No HTML! |
| Add This Link   |                          |                                                    |

And I added the "Manage YOUR PayPal" to "The Link Text". That's the part that the user actually sees.

#### \*NOTE\* The "Link Text" can ONLY be 26 characters!

Then click "Add This Link"

| Link Name = aaop            |            |                          |                           |
|-----------------------------|------------|--------------------------|---------------------------|
| Link Is Active              | Link Name: | ааор                     | Link Shown : 0            |
|                             | Link URL:  | http://allaboutonlinepay | Link Clicks : 0           |
| Delete Link                 | Link Text: | Manage YOUR PayPal       | CTR: 0%<br>Imps Remain: 0 |
| SAMPLE: Manage YOUR PayPal! |            |                          |                           |
| Reset Stats                 |            | Edit aaop                |                           |
|                             |            |                          |                           |

Now.. all this stuff means....

The "Link is Active" Button lets you know that it IS showing, provided you have credits assigned to it. If you click it, your link will be Inactive.... not showing.

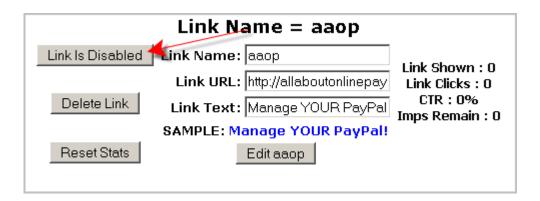

The "Delete Link" button is just what it says... it deletes your Text Link from the system. See "Move Impressions" later on in this report... on some Traffic Exchanges, you'll lose impressions when you delete a banner. On others, it will add it back to your account. You just never know, till it's too late!

"Reset Stats" will change all of your statistics over on the right back to zero. Maybe you just bought credits for an ongoing campaign.. and you want to test it's effectiveness... and see how much money you made BACK from your credit purchase.

If you're tracking your efforts.. you can do all that!

#### Statistics -

Link Shown – how many times your Text Link was shown in rotation. Link Clicks – how many times your Text Link was clicked! Yay! CTR - "Click Through Ratio"

Meaning... number of clicks divided by the number of times the Text Link was shown.

Link Shown: 19721 Clicks: 5 CTR: 0.03% Imps Remain: 30279

Is .03% good? I don't know. But... if you have several Text Links, you can test them... to see which one is working better.

Text links have a lower click through rate than other forms of advertising on a Traffic exchange. Sometimes it might take 5000, or 10000 credits, to see if your text link is going to work. But.. play around with them... you'll get the magic formula soon!

Imps Remain – how many more times your Text Link can be shown

## **Assigning Impressions -**

There's a new feature at BootScootinTraffic... you can use it to assign all of your text link impressions at once, over several banners, or assign a certain amount to each one. You can even convert credits, and have those impressions assigned directly to the text links.

This section can be confusing, however... so we'll break it down.

This first section is about converting credits to text link impressions.

| Assign to all active links                                           |                       |  |
|----------------------------------------------------------------------|-----------------------|--|
| Link Name                                                            | Impressions Remaining |  |
| aaop                                                                 | 0                     |  |
| aavm                                                                 | 0                     |  |
| You have 300 credits available 1 credit = 60 impressions             |                       |  |
| This will equally distribute your credits among the above links.     | Distribute            |  |
| Assign credits to each link (max = 150).                             | Assign                |  |
| You have 1000 impressions available                                  |                       |  |
| This will equally distribute your impressions among the above links. | Distribute            |  |
| Assign impressions to each site (max = 500)                          | Assign                |  |

If you only click the "Distribute" button, it will take all of your credits, convert them into impressions, and assign them to each text link. Unless you want ALL of your credits to go to text link, use this next method.

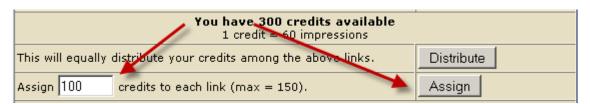

Here we'll enter 100 credits to be converted, and assigned to each text link. That's using 200 credits total, because I have 2 text link. Type in 100 into the box, and click the "Assign" button.

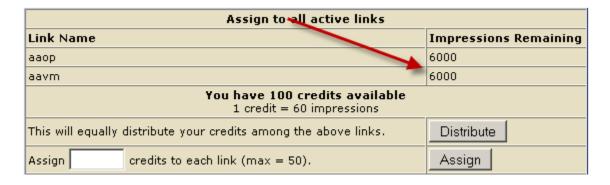

You can see that it assigned 6000 impressions to both banners at the same

time.

If you have impressions available... you can either press the "Distribute" button to assign them all to your textlinks, or choose how many impressions you want on each text link.

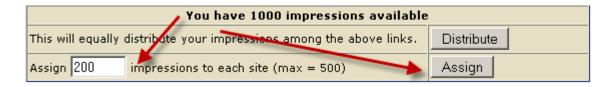

Here I've typed 200... and will press the "Assign" button.

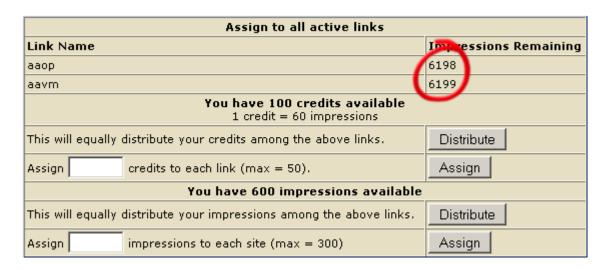

Now I have 6200 impressions assigned to each text link.

Here's another example of assigning impressions.

| Assign Credits You have 100.77 credits Link: aaop (0) | Assign Impressions You have 1000 impressions Text Link: aaop (0) |
|-------------------------------------------------------|------------------------------------------------------------------|
| Credits to<br>Assign:                                 | Impressions to Assign:                                           |
| Assign Credits                                        | Assign Impressions                                               |
| 1 Credit = 60 Text Link Imps                          |                                                                  |

Here's where we assign impressions to our Text Links. You can either use credits that you've purchased, or accumulated through surfing... or impressions.

Impressions can be gained through surfing, or you can purchase them. Or, you can win them from choosing the right card on the "Prize Page"... which we'll get into later.

Let's use our credits first. Credits convert into Text Link impressions, at the rate of 1 credit = 60 impressions. So, for every credit you assign, you'll get 30 banner impressions. Let's assign all 100.

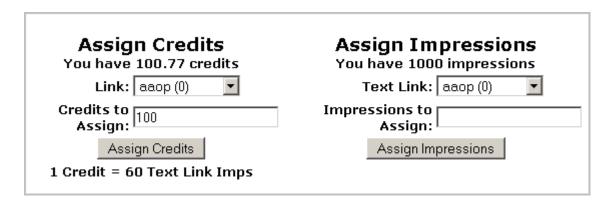

Type "100" into the "Credits to Assign" box, and click "Assign Credits"

| Assign Credits You have 0.77 credits | Assign Impressions You have 1000 impressions |  |  |
|--------------------------------------|----------------------------------------------|--|--|
| <b>Link:</b> aaop (6000)             | Text Link: aaop (6000) 🔽                     |  |  |
| Credits to<br>Assign:                | Impressions to<br>Assign:                    |  |  |
| Assign Credits                       | Assign Impressions                           |  |  |
| 1 Credit = 60 Text Link Imps         |                                              |  |  |

As you can see... those 100 credits converted into 6000 impressions.

Now let's use our remaining impressions. We have 1000.

Type "1000" into the Impressions to Assign box, and click "Assign Impressions"

| Assign Credits You have 0.77 credits Link: aaop (6000) | Assign Impressions You have 1000 impressions Text Link: aaop (6000) |
|--------------------------------------------------------|---------------------------------------------------------------------|
| Credits to Assign:                                     | Impressions to Assign:                                              |
| Assign Credits  1 Credit = 60 Text Link Imps           | Assign Impressions                                                  |
| 2 5.5411 55 1511 2111 2111 21                          |                                                                     |

|                | Link Name = aaop                   |                                |
|----------------|------------------------------------|--------------------------------|
| Link Is Active | Link Name: aaop                    | Link Shown : 27                |
|                | Link URL: http://allaboutonlinepay | Link Clicks : 0                |
| Delete Link    | Link Text: Manage YOUR PayPal      | CTR : 0%<br>Imps Remain : 6973 |
|                | SAMPLE: Manage YOUR PayPal!        |                                |
| Reset Stats    | Edit aaop                          |                                |

Now you have 7000 impressions assigned to the link! Yay! It rotates with the

other links, and all you have to do is make sure you keep impressions assigned!

Before you go... make sure you click the "Link" it made for you.... just to make sure it's working. You don't want to waste those precious impressions!

You can also move impressions from one link to another.

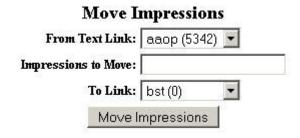

Here, I have another Text Link that already has 5342 impressions left. If I type "1000" in the "Impressions to Move" box, I can move 1000 impressions to the new Text Link.

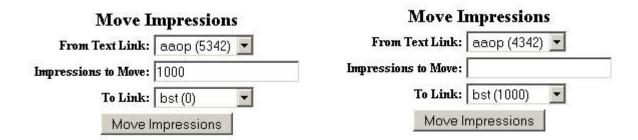

## Troubleshooting:

Q: Every time I try to enter my Text link, it just goes back to the Text link page, without showing what I've entered.

- A: 1. Make sure your link doesn't have any characters in it, like " or ' or -
  - 2. Make sure you filled in ALL the boxes... not just 1 or 2.

Q. It doesn't show all of my text link! What happened?

A. The "Link Text" can only be 26 characters. Anything over that will be cut off, or the link might not load at all.

# Surfing!

Surfing is the free way to earn credits, or pageviews for your URLs. If you're a free member, your "surf ratio" is .37 to 1. Meaning... for every page you view, you will get .37 credits. 2 pages, .74 credits, and 3 pages 1.11 credit. Or, 1 pageview.

For every 3 sites you surf... your page will be shown 1 time. The more pages you surf, the Surf Ratio increases. Every day it starts over, however, if you surfed yesterday, your ratio will start out higher today.

Same goes for the upgraded levels, but they *start* at a higher surf ratio. For instance, the Willie Nelson level starts at a 1 to 1 surf ratio. For every site you view, you'll earn a pageview! That's 3 times faster than at a free member level.

So, on to surfing. This is what the surfing area looks like, when you click the "Start Surfing" button on the left.

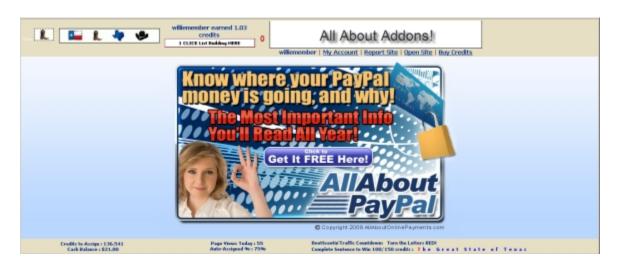

Yes, there's lots of stuff here... but we'll go through it all.

The first part is the Countdown Timer, and the surf icons. This is the area that tells you that you viewed the page long enough to earn your credits, and you can move on to the next page.

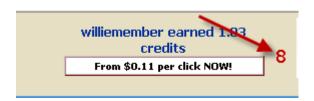

The timer counts down from 10, (9 if you're an upgraded member!) and when it reaches 0, you'll see the surf icons.

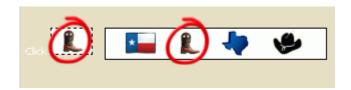

Match the ones on the right, with the one on the left. When you match the correct one, you'll earn your credits!

It will then take you to the next page to view, and start your countdown timer over again.

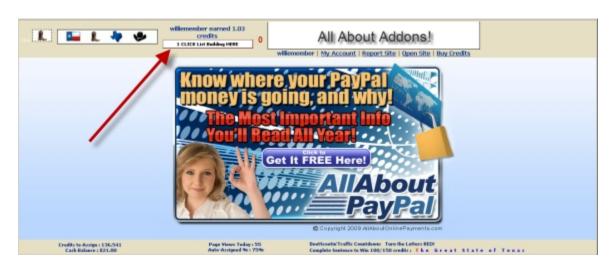

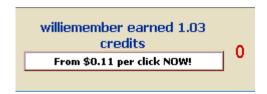

Where it says "williemember earned 1.03 credits"... is where your username will be, and how many credit you've earned for that pageview.

"From \$0.11 per click NOW!" is a member's text link. If you find a text link that grabs your attention, click it! See what other members have to offer!

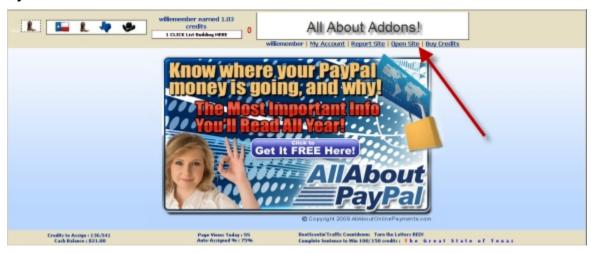

The Banner area gives you many options.

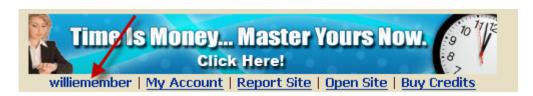

First, it tells you your screenname. You know... in case you forget it. I do that all the time, I'm over 35. But just barely. Heh. oh.. the ebook... sorry.

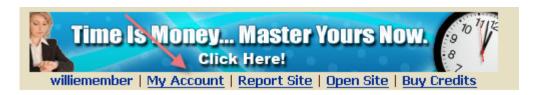

By clicking "My Account", your surfing will stop, and you'll be taken to your member's area.

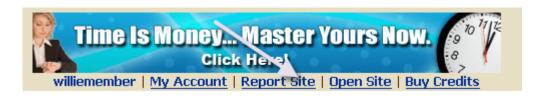

When you come across a site that you know breaks our Terms of Service, please Report it! Click the "Report Site" link, and you will be taken to this form.

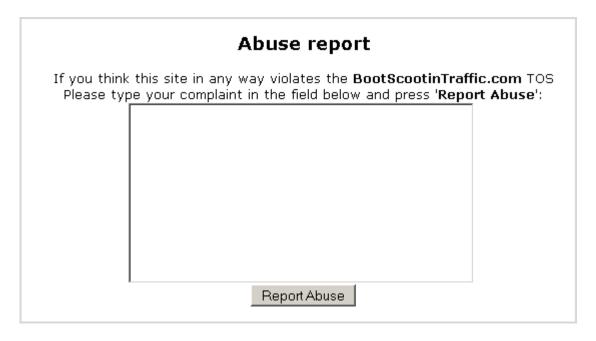

Let us know what's up with the site, then click the "Report Abuse" button. If you were the victim of a frame breaker (where the page your viewing "takes over" the site, and you're no longer surfing), go back to surfing, and click the Report Site link. We're able to see the last 10 sites you surfed... so we'll get em!

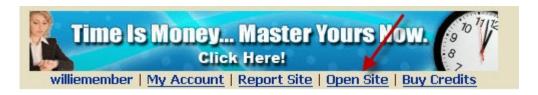

When you come across a page that you want to look at more closely, you can click the "Open Site" link. The page you're viewing will open in another tab on your browser, so you can read more about it after you finish surfing!

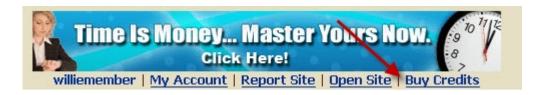

Sick of surfing? You can just go to the Buy Credits page when you click the link!

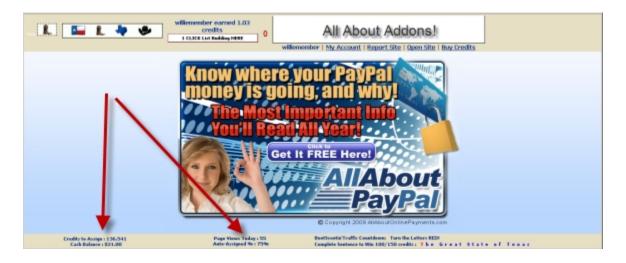

Some Stats -

Credits to Assign: 138.601 Page Views Today: 63
Cash Balance: \$21.00 Auto-Assigned %: 75%

The Credits to Assign number is how many credits you have that are NOT assigned to your websites. You can see that I have 75% "Auto-Assigned", meaning 75% of the credits I earn while surfing will go directly to my URLs. The other 25% will go into my account. That's the "Credits to Assign" number.

Credits to Assign also includes any of the credits that I might win during surfing.

I can use these credits, and convert them to banner or text impressions, or add them to my sites later.

Cash Balance – all the cash I've earned through referring, or commissions, or prize pages!

Page Views Today – the number of pages I've viewed today.

### Letter game -

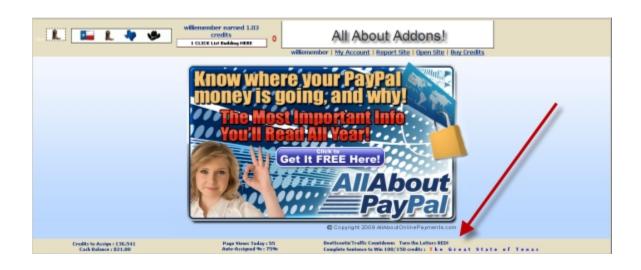

BootScootin'Traffic Countdown: Turn the Letters RED!
Complete Sentence to Win 100/150 credits: The Great State of Texas

when you complete the sentence (okay, yeah, I know it's really a phrase)

"The Great State Of Texas"... by turning all the letters red.. you'll either win 100 or 150 credits, depending on your membership level.

This is what you'll see when you find a letter

You Have Found The T! Keep Surfing For more Letters

All you do to find letters, is just keep surfing!

When you do find all the letters... you'll see this page.

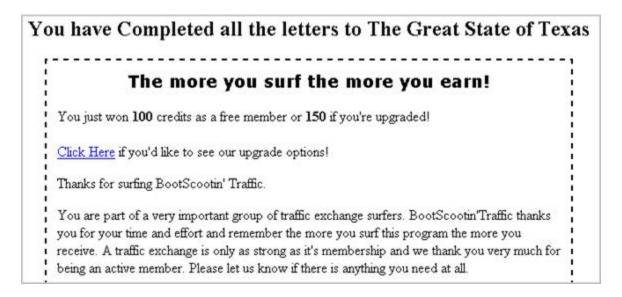

### Winning bonus credits!

As you're surfing, you might see a link like this...

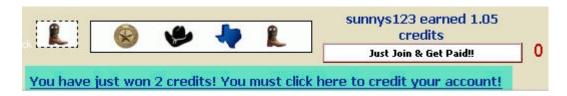

When you click on that link... you'll see this popup. Click the "OK", and you'll have bonus credits!

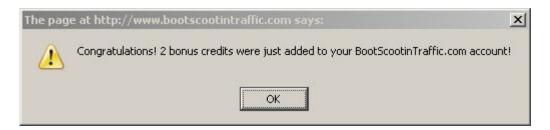

Surfing is absolutely the "no money" way to advertise your site in Traffic Exchanges. But.. it IS costing you time. What if you bought 1000 credits... how much time would that save you, to work on building your business? Just a thought.

# **Verification Page**

This is a page the helps us make sure there are "human" surfers surfing. There's a question to answer, however, we've supplied the answer for you.

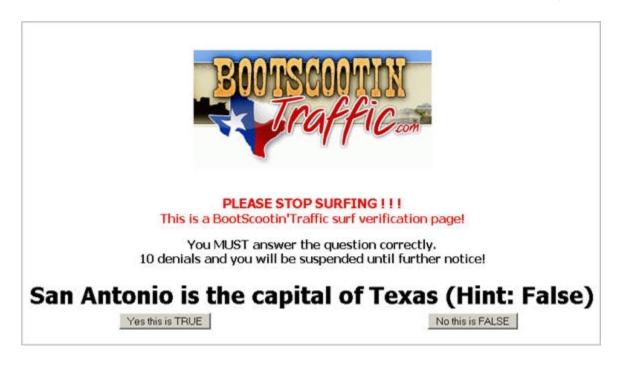

When you answer the question correctly, you'll see this on the next page:

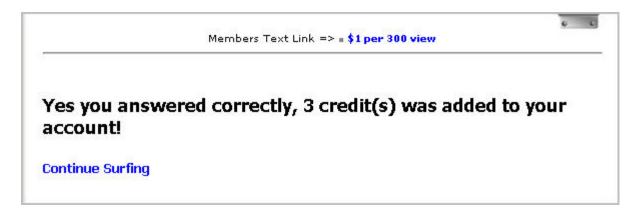

You win credits!

When you answer it incorrectly, you'll see this:

You did not answer correctly, a denial has been added to your account!

Continue Surfing

10 incorrect answers will result in your account being suspended. There's really no reason to get the question wrong, the answer is provided for you!

# **BootScootin Prize Pages!**

Prize pages are shown at <u>BootScootinTraffic</u> randomly throughout your surfing session.

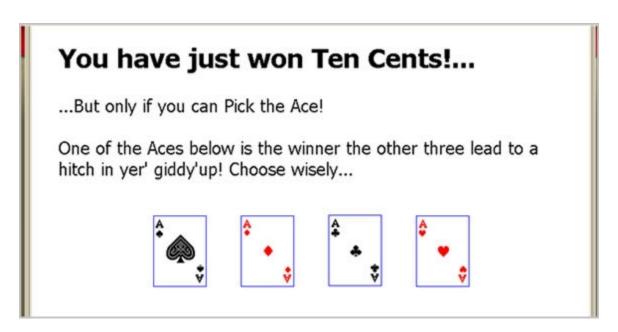

You can win a variety of things... credits, banner or text impressions, or even cash! Every weekend, we have cash on the prize pages! During the week, there are a combination of all the different prizes... or sometimes something different!

All you have to do is pick the correct Ace to win. When you click on one of the aces, you'll see...

This if you win

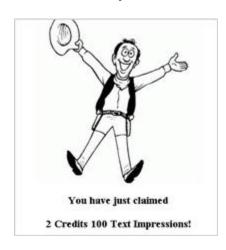

And this if you don't.

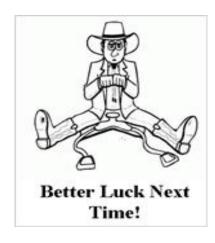

But, don't worry... those Aces will come up again! Just keep surfing to see them!

### **BootScootin Witch Codes!**

This is the page you'll be looking for... once a week, as you surf BootScootinTraffic.

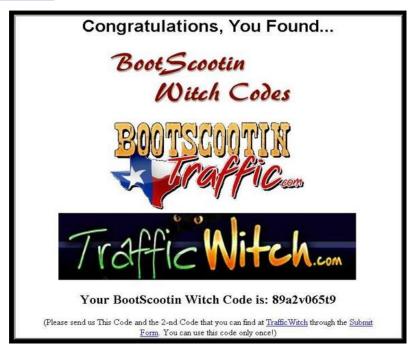

Every week we start a new contest... where 5 winners will win 1000 credits at BOTH <u>BootScootinTraffic</u> and <u>Traffic Witch!</u> Then... we draw winners for a monthly contest of 3000 credits!

When you see this page... just click on "Submit Form".

| Submit Your Boots             | cootin Witch Codes Here |
|-------------------------------|-------------------------|
| Traffic Witch Username:       |                         |
| Traffic Witch Code:           |                         |
| BootScootin Traffic Username: |                         |
| BootScootin Traffic Code:     |                         |

Here you'll enter your usernames for BootScootinTraffic and Traffic Witch, along

with the codes that you find at each exchange.

Here are the rules....

Members can find the BootScootin Witch Codes. They are randomly displayed between every 100 and 300 pages. Every Week, Sunday 18 pm European Time, the Codes change.

Members must find one Code at <u>Traffic Witch</u> and one at <u>BootScootinTraffic</u>. All Members who submit the 2 codes get entered into a draw for 1000 credits. We will draw 5 Winners every week who get 1000 credits at <u>Traffic Witch</u> plus 1000 credits at <u>BootScootinTraffic</u>.

#### So it's a total of 5 winners who get credits at both exchanges.

Once every month (every 4 weeks) we will draw 5 Super Winners from everybody who was at least 3 times in the weekly draw. These 5 Super Winners get 3000 Credits at <a href="mailto:Traffic Witch">Traffic Witch</a> and 3000 Credits at <a href="mailto:BootScootinTraffic">BootScootinTraffic</a>.

We will control the surfing of all members and those who are found to cheat, for example by passing the codes to others, will get banned from this contest. What do I have to do to Win?

Simply surf at the <u>Traffic Witch</u> and at <u>BootScootinTraffic</u> and keep an eye on the sites. When you find a BootScootin Witch Code, write it down. You need to find 1 Code at <u>Traffic Witch</u> and 1 Code at <u>BootScootinTraffic</u> within 1 week. Submit both codes before Sunday through the form on top of this page. That's it... every Sunday we will draw the winners, plus once a month the Super Winners.

# Word of the Day!

Every day (usually) we change the "Word of the Day" at BootScootinTraffic.

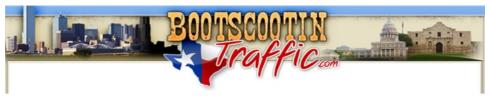

Wanna win some credits?

# Let me know that you saw the WORD OF THE DAY!

grease

Click the link below, and type the word of the day in the comments section. Every day, you could win 100 or 250 credits!

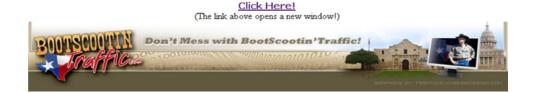

How this works, is that while you're surfing, you'll see the page above. It will have a different word on it, however. =)

Click the link, and you'll be taken to the support desk, where <u>Ever so Awesome</u> <u>Eva</u> is waiting to hear from you. Just send in the word of the day, and you'll be entered into the daily drawing, for credits!

I've changed it up a little, every week some lucky person will win a BootScootinTraffic coffee mug! Yay!

You can enter as many times as you see the word! Good luck!

### **Promotional Tools -**

If you do choose to promote <u>BootScootinTraffic</u>, to get referrals, residual traffic, and earn commissions, we have some tools for you.

Click on the "Promotion Tools" button to the left of your member's area.

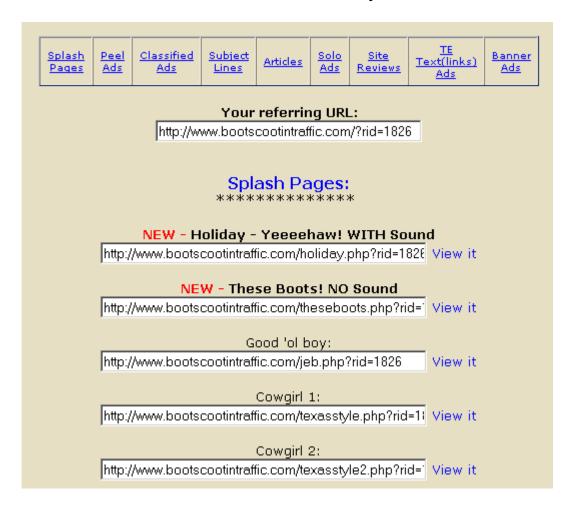

There are splash pages, peel away ads, classifieds, subject lines, articles, solo ads, site reviews, text links, and banner ads for you to use.

All the URLs are displayed for each item... so go crazy!

Did I mention you earn commissions when your immediate downline purchases? It's true!

The coolest thing about our promotional tools, is the custom splash page. <u>Tony Tezak</u> says that the way he really got his business going, was to have his picture every where... you can too!

Here's Eva's awesome Custom Splash page...

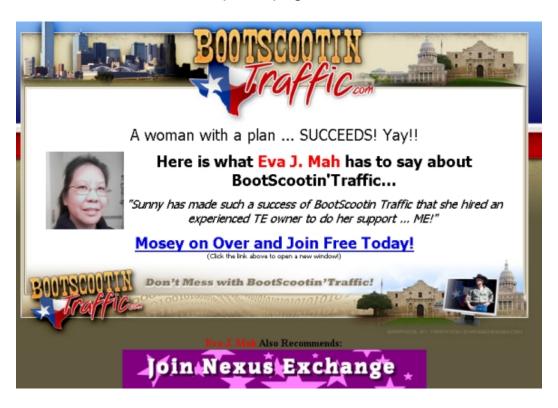

You can add your picture... and a banner of your choice... and say whatever you want on the page! Cool, huh?

When you click the button that says "Custom Splash Page", you'll see this form.

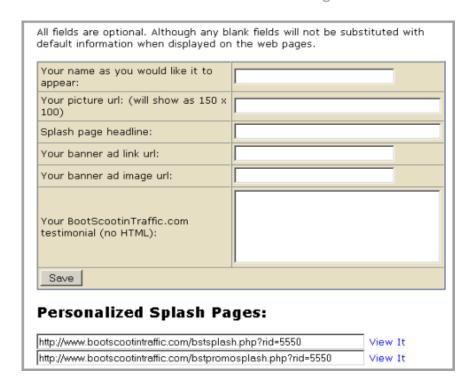

Down at the bottom, it shows you the URL you can use... and click on the "View it" links to see your work as you go!

### **Contests -**

We have a variety of Contests at <u>BootScootinTraffic</u>, many opportunities for you to be active at the site, and win credits, and sometimes cash!

Word of the Day – a daily contest where surfers find the Word of the Day page. Submit the Word of the Day in a support ticket, and you could win 100 or 250 credits.. or even a coffee cup! (coffee cup idea stolen from <u>Jon Olson</u>)

BootScootin Witch Codes – Guido Nussbaum from <u>Traffic Witch</u> and I have come together for a fantastic way for members to win credits. We give away 75000 credits a month, in fact!

Referral Contest – occasionally... we'll have a month long referral contest, where the winner will get cash!

Random other stuff – (like the Fast Flipper type events invented by Paul Kinder)

where you can surf so many sites... and win so many credits.

There are also prize pages that rotate every day, to help you win credits, banner and text impressions, and cash!

# **Upgrading** -

Upgrading at <u>BootScootinTraffic</u> is really a smart choice. Not only will you get a better Surf Ratio – you'll get free credits every month!

When you click the "Upgrade Account" button, here's what you'll see:

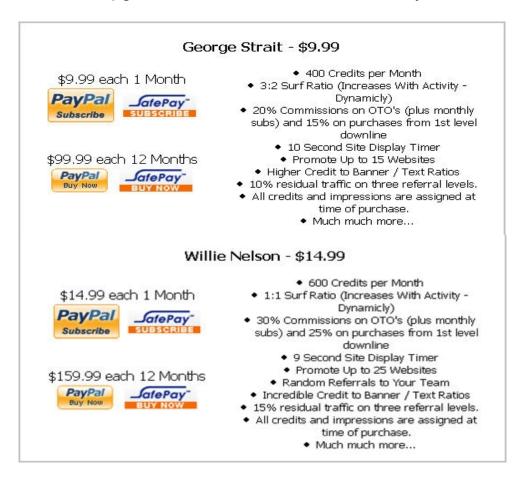

Yes.. this is a lot of information. Take your time.. look them over...lol

Basically you just get more perks with an upgraded membership. Increased surf ratio means less time surfing for the same amount of credits.

Increased commissions on referral's purchases means more money in YOUR pocket!

You get an higher residual traffic rate for your downline members. You also get more banner and text impressions per credit, when you convert them.

This isn't the only place you can find great deals on upgrades. Almost every day, when you log in, you can find a "Special Offer" for your upgraded memberships.

In fact.. just for having taken the time to read this ebook... I'm going to give you a special offer of the Willie Nelson upgrade... for just \$9.99! This is a monthly subscription, so you'll automatically be charged through PayPal or SafePay (whichever you choose) every 30 days.

Just send me a support ticket, and we'll send you the link!

# **Buy Credits -**

If you don't have time to surf... or at least not enough time to make sure your pages are in rotation 24/7, you have the option to purchase credits. This is a world wide business... people are surfing at all times of the day and night. It's important to get your sites seen all the time!

When you click the "Buy Credits" button, you'll see this page:

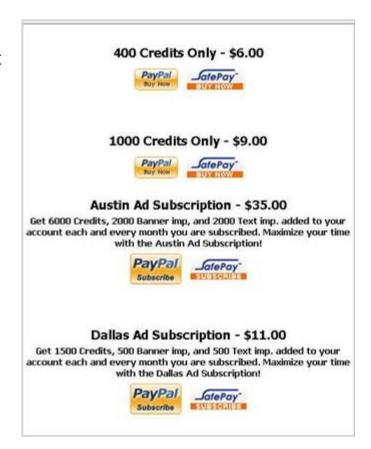

There are several packages to choose from... and please know that they could change at any time.

The Austin and Dallas Ad Subscriptions are just that... subscriptions. How cool would it be to know that you get 6000 credits every month, tho? Awesome, I'd think!

# **Start Pages -**

That very first site that you see when you start surfing... is for sale!

Most sites will have a calendar, that shows you which weeks you can purchase, to have your site shown to every surfer as they start their surf session.

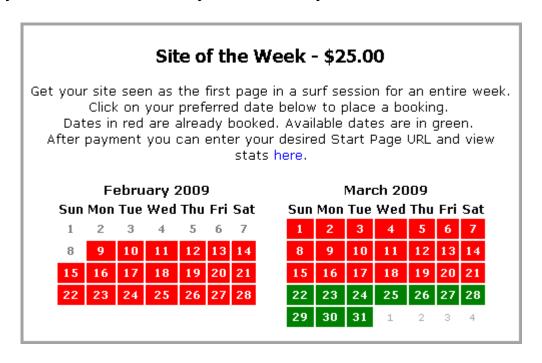

The green squares are weeks that haven't been purchased yet... they usually go pretty fast!

|                              | <b>My Start Pag</b> You have purchased the follo |                | rtpages:       |                |                 |
|------------------------------|--------------------------------------------------|----------------|----------------|----------------|-----------------|
| Dates Booked                 | URL                                              | Views<br>Today | Total<br>Views | Last<br>Viewed | Last<br>User ID |
| 22 Mar 2009 -<br>28 Feb 2009 | Edit                                             | n/a            | 0              | n/a            | n/a             |
| 22 Feb 2009 -<br>28 Feb 2009 | http://www.etrafficfreedom                       | n/a            | 0              | n/a            | n/a             |
| 31 Jan 2009                  | http://hypertracker.com/go/sunnys                | 871            | 5544           | 31 Jan<br>2009 | 4586            |
| 27 Dec 2008                  | http://www.hypertracker.com/go/st                | 476            | 2973           | 27 Dec<br>2008 | 4005            |

You can even see stats of how your page is doing... with the right tracking, you can see how effective it is to purchase the start page!

### **Referrals and Commissions -**

| Referral Stats Downline Count |                 |                              |                      |             |             |                  |
|-------------------------------|-----------------|------------------------------|----------------------|-------------|-------------|------------------|
| Level 1 : 4                   |                 |                              |                      |             |             |                  |
|                               |                 |                              | Lev                  | el 2 : 22   |             |                  |
| First Le                      | evel Re         | ferral S                     | tats:                |             |             |                  |
| User ID                       | Pages<br>surfed | Credits<br>earned<br>for you | 1st<br>level<br>refs | Status      | From        | Transfer Credits |
| 1972                          | 715             | 47.44                        | 22                   | active      | View Source | Transfer Credits |
| 2128                          | 0               | 0                            | 0                    | half-active | View Source | Transfer Credits |
| 2763                          | 370             | 21.81                        | 0                    | active      | View Source | Transfer Credits |
| 3389                          | 398             | 4.08                         | 0                    | active      | View Source | Transfer Credits |

By clicking the "See My Referrals" button to the left of the member's area, you'[II

see this chart of your referrals.

You'll see their names, and ID numbers, how many pages they've surfed, and how many of those YOU received because of them surfing. You can see how many referrals they have, and their Status.

You can also see which page they signed up from, and you can transfer them some credits!

This is like your own little mini-list... but, you don't want to "Spam" them. Unless they delete their account... they're pretty much "stuck" with you as their upline. Build a GOOD relationship with them... not a bad one.

By clicking the "Mail My Referrals" button, you can mail your first level downline. I would suggest not sending links, but maybe letting them know what programs to watch for while they're surfing, that you think they would profit from when they join.

You can create the subject line, and use "tags" that will substitute their first or last name.

| 4 members can recieve your message today                                                                                                    |  |  |  |  |
|----------------------------------------------------------------------------------------------------|--|--|--|--|
| Send an e-mail to your 1st level downline                                                                                                    |  |  |  |  |
| Each member of your first level downline can receive a message from you once every 1 days maximum. You may use the following substitutions (in message only): |  |  |  |  |
| [fname] = Your downline's first name<br>[lname] = Your downline's last name                                                                                   |  |  |  |  |
| Subject: BootScootinTraffic.com Upline Message:                                                                                                    |  |  |  |  |
|                                                                                                    |  |  |  |  |
|                                                                                                    |  |  |  |  |
|                                                                                                    |  |  |  |  |
|                                                                                                    |  |  |  |  |
| Send                                                                                                    |  |  |  |  |

# Commissions! Yay!

Click the "Claim Commission" button, and you'll see this monstrosity...

| Click Here to r                                       | request cash-out |  |  |  |  |
|-------------------------------------------------------|------------------|--|--|--|--|
| Your credits :                                        | 139.632          |  |  |  |  |
| Your banner imps :                                    | 0                |  |  |  |  |
| Your text link imps :                                 | 0                |  |  |  |  |
| Your cash available :                                 | \$21.000         |  |  |  |  |
| Allow conversion : Yes                                |                  |  |  |  |  |
| Convert All Your Cash to:<br>10500 Banner Impressions |                  |  |  |  |  |
| 3150                                                  | or<br>Credits    |  |  |  |  |
| 3130                                                  | or               |  |  |  |  |
| 10500 Tex                                             | t Impressions    |  |  |  |  |
| Convert my cash to :                                  | lease Select     |  |  |  |  |
| Amount to convert :                                   | 1.0 = \$1        |  |  |  |  |
| Conve                                                 | rt My Cash       |  |  |  |  |

This shows you the credits, banner impressions and text impressions that you currently have, and also the amount of cash in your account.

If you have enough cash in your account to qualify to "Cash Out", you'll see the link at the top of this page.

#### Click Here to request cash-out

Clicking this will take you to a form to fill out, so I'll have all of your correct information for a quick and easy payment.

| Request Cash-Out                                                                |  |  |  |  |
|---------------------------------------------------------------------------------|--|--|--|--|
| You must have an minimum of \$15 in commissions before you can request payment. |  |  |  |  |
| Please fill all the required fields below and click<br>'Request Payout'         |  |  |  |  |
| Payment Processor :: PayPal 🔻                                                   |  |  |  |  |
| *Payment Email Address                                                          |  |  |  |  |
| Amount :: 21.000                                                                |  |  |  |  |
| Request Payout                                                                  |  |  |  |  |
| $^{st}$ Enter your preferred payment processor email address.                   |  |  |  |  |

Just fill in the Payment Processor, the email address of that account you have with them, and the amount. Then press "Request Payout". I'll usually have your commissions to you in 1-3 days, and most cases in 24 hours.

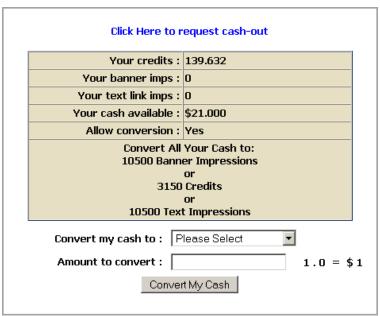

Or... you can convert your cash to credits, banner impressions, or text impressions.

The conversion rate for this, is actually better than buying credits! So, your choice, cashout or convert!

### **Downline Builder -**

Most Traffic Exchange you'll see have an extensive list of programs in their downline builders. <u>BootScootinTraffic</u> only has one. <u>Affiliate Funnel</u>

Why? <u>Affiliate Funnel</u> is the ultimate downline builder. The thing is... it's not JUST a downline builder. It's an entire program that will show you the right way to build your business.

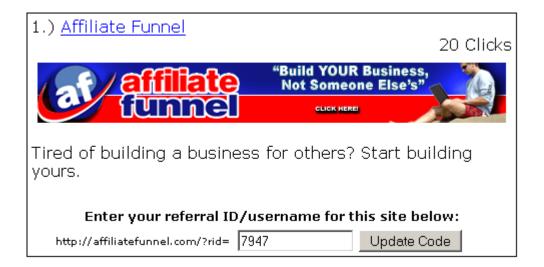

Just put your <u>Affiliate Funnel</u> referral ID in the box, and click "Update Code". If you're not a member yet, click the link above the banner.

Everyone in your downline, who clicks the link above their banner, will see your referral page. Then, when they join, they'll join every program under you! See? That's perfect!

# **Update your profile -**

This is an area where you can change several things. Email address, password, referral notifications.

The first area is where you can enter your mailing address. Nono.. I won't ever sell that to anybody... and chances are I'll never even see it.

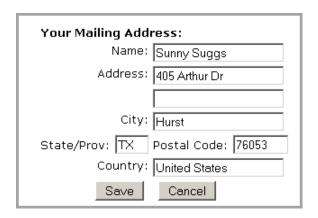

### Change email address -

| Change Email Address: |
|-----------------------|
| New email:            |
| Confirm New email:    |
| Current password:     |
| Save Cancel           |

If you notice that you're not getting your emails, or you're getting to many of them \*grin\* you can change your email address here.

Immediately upon changing your email address, however, you'll be logged out, and sent another confirmation email to the new address. Once you verify the new email address, you'll be able to login again.

### Change password -

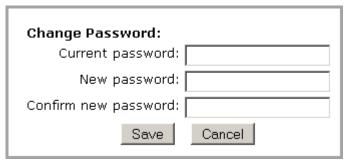

#### Account Settings -

| Account Settings:           |
|-----------------------------|
| Current password:           |
| Referral notification: ON 🔽 |
| Save Cancel                 |

Turn your referral notifications on and off... just enter your password and click "Save".

### **Terms of Service -**

It's very important that you understand what kind of sites are allowed on <u>BootScootinTraffic</u>. The Terms of Service that have been defined here <u>http://www.bootscootintraffic.com/terms.php</u> will explain everything.

There's been some controversy of late as to "how much email you can expect to get from a traffic exchange". I send emails almost every day. BootScootinTraffic has a very active membership, and I have a daily "Word of the Day" contest, with winners. I update the membership as to those winners just about every day. I truly believe that communication keeps the membership active, and those are the members that will be viewing your pages!

### **Contact Us!**

You can reach either me, or <u>Always Awesome Eva</u>, the Admin for <u>BootScootinTraffic</u> by sending us a support ticket at <u>http://bootscootintraffic.com/help/</u>

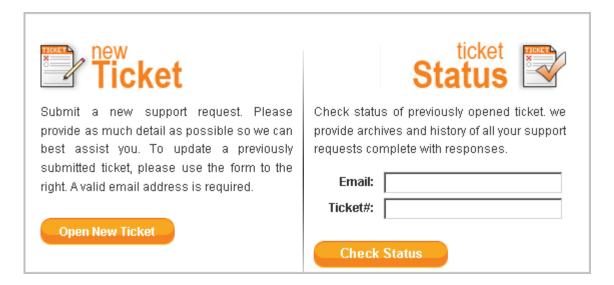

Just click the "Open new Ticket" button, and fill out the form.

<u>Eva</u> helps me with the support tickets... so you'll most likely hear from her when you send one in! She's right on top of things however... so you'll hear from one of us very soon after you send it in!

## Delete your account -

By clicking the "Delete my account" button, you will see this page...

| Delete Your Account                                               |
|-------------------------------------------------------------------|
| Enter your password to remove your BootScootinTraffic.com account |
| Password:                                                         |
| Delete My BootScootinTraffic.com Account                          |

to confirm that you really do want to delete your account. It's irreversible, and all credits, cash and referrals will be lost

# Logout -

Just click the "Logout" button, to log out of BootScootinTraffic!

# What to advertise in Traffic Exchanges -

The people that are surfing, are thinking about getting credits to their sites. You really have to do something to WOW them into noticing your page... and then again WOW them into signing up for your list, or site.

Remember...

That timer is only 10 seconds. You have less than that to get your page loaded, and get their attention.

The best way to do that is with "Splash" pages. A Splash page is a short, fast loading page that gets attention, and has a "call to action". Like... "click here for more information".

You can hire a designer, or you can join a program called "<u>Splash Page Maker</u>". It's an awesome resource... you can design your own page, in just a few simple steps!

There are also Squeeze Pages there to use. A squeeze page is one of those pages that ask for your name and email address. That way, you can add people to your list, by using an autoresponder... which will send them your email series.

IM Success Formula explains everything you need to know about lists, and using squeeze pages in Traffic Exchanges... and the ebook is free!

Something else I mentioned at the beginning of this ebook...

My good friend, Scott Douglas, has put together an amazing system any newbie can use to easily start profiting with Traffic Exchanges.

As a member of <u>TE Profits</u> Scott will show you how to turn your traffic into leads for your business, then convert your leads into paying customers on autopilot. You will also discover a strategy for upgrading your Traffic Exchange

memberships and *increasing* your positive cash flow in the process.

Imagine having upgraded memberships in 20 or more Traffic Exchanges, earning you much more traffic while surfing... plus <u>having those upgraded</u> <u>memberships pay you hundreds, even thousands, of dollars per month clear profit above the cost of the upgrades!</u>

Scott is spilling the beans on how he did it and you can get all his secrets for next to nothing. But don't be fooled... this is not just for newbies. Scott is taking brand new and experienced users alike and turning them into profitable Traffic Exchange marketers in record time!

The <u>TE Profits</u> system generates up front income from sales of a \$5 product with 100% commissions. Your membership is at no additional cost with your five dollar product. So in effect, you are earning \$5 every time you give away a free marketing system. Scott then shows you how to leverage those five dollar sales into upgraded TE memberships and much more income.

If you want to quickly start earning income with Traffic Exchanges but are on a tight budget, spend the \$5 bucks to grab your <u>TE Profits</u> membership and marketing system. The incredible training you receive is alone worth 100 times the small price you pay to get it.

That was a lot, huh. But.. using Traffic Exchanges is great way to make money online.

I do hope this ebook has helped you find your way around <u>BootScootinTraffic</u>. <u>Eva</u> and I are always here to help... please let us know if you need anything!

http://bootscootintraffic.com/help/

Sunny Suggs
Proud Owner,
BootScootinTraffic
All About Traffic Exchanges
All About Addons
All About PayPal